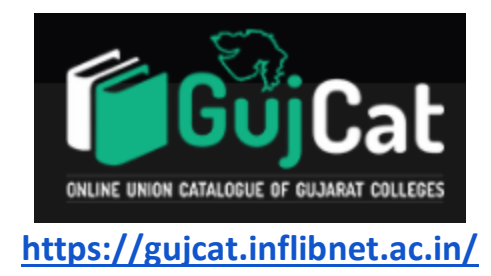

**GujCat** is a subset of the INFLIBNET's IndCat. The GujCat unified online library catalogue of books available in major college libraries within Gujarat state. GujCat contains bibliographic information (i.e. Title, Author, Publisher, ISBN, Edition, Date of Publication etc.), location and holding details of each record available in college libraries of the Gujarat state. A separate dedicated webbased interface is designed to provide easy-access to the merged catalogues of libraries in Gujarat. It is a free online Union Catalogue of Gujarat Colleges. It is mainly used for Copy Cataloguing, Inter-Library Loan and Retro-Conversion.

# **Home Page of GujCat**

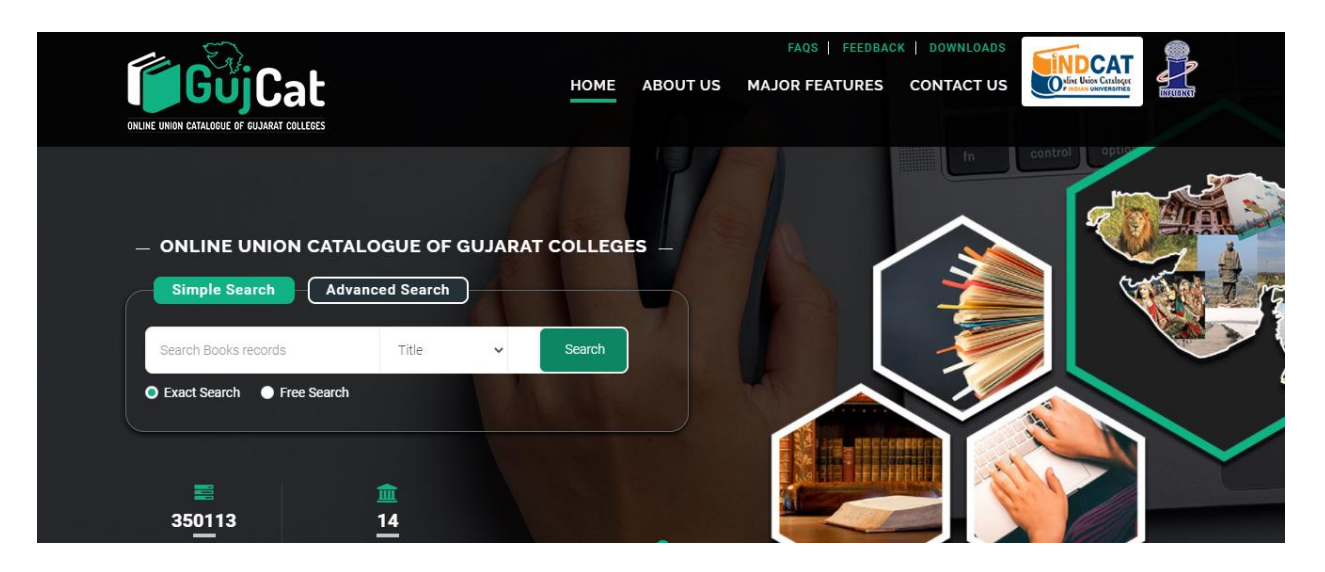

### **i) Simple Search**

Simple Search gives the largest variety of search options **or** multiple search options i.e. Title, Author, ISBN, Place, Publisher, Subject Descriptors and Year in the Online Union Catalogue of Gujarat Colleges (GujCat).

#### **Simple Search Window:**

First select search option, and then enter your search terms into the search boxes and click on search button. Here, Screen shot shows how to search the records using Simple Search.

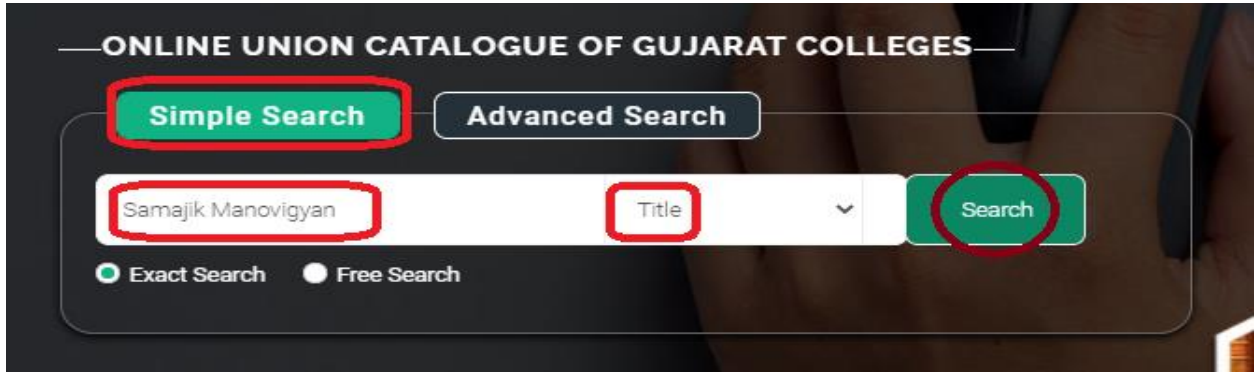

#### **Brief Search Results with faceted Search:**

After clicking on search button it gives brief search results. Here if you want to see full bibliographic records for that you have to open those specific records. The search can be refined more by faceted search which is given on the left side in which a particular place or college can be chosen. Each record you may download in Plain Text, MARC 21 and BibTex.

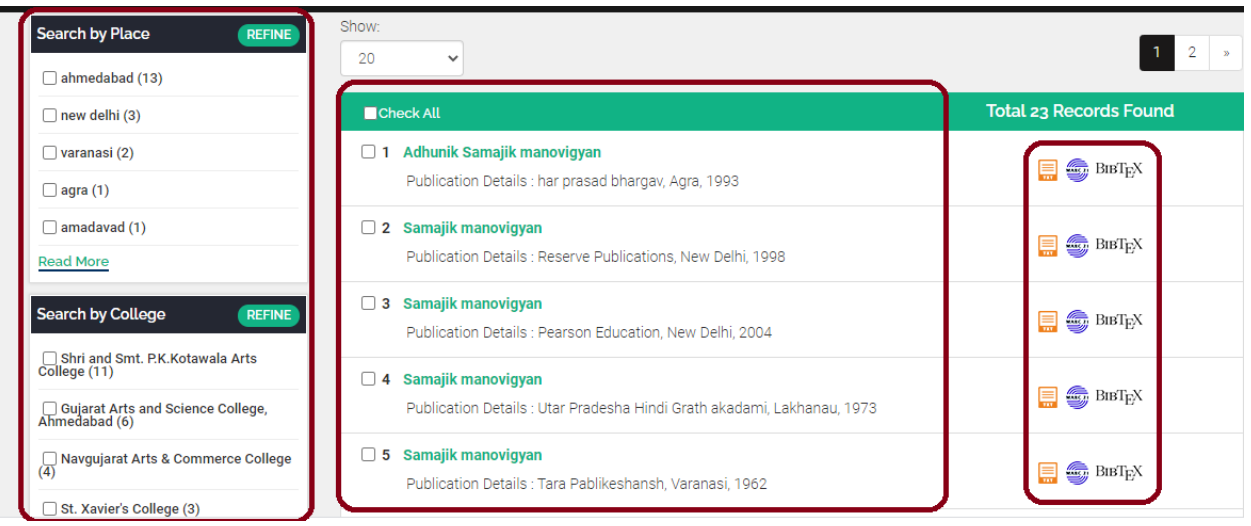

**Full Record with Holding Details:** A full record provides the basic bibliographic information i.e. Title, Author, Place, Publisher, Publication Year, ISBN, Subject, Edition, Physical Description, Class No. etc. with Holding Details i.e. Name of the Colleges and Accession Nos. Here, following screen shows that specific record available in 3 colleges.

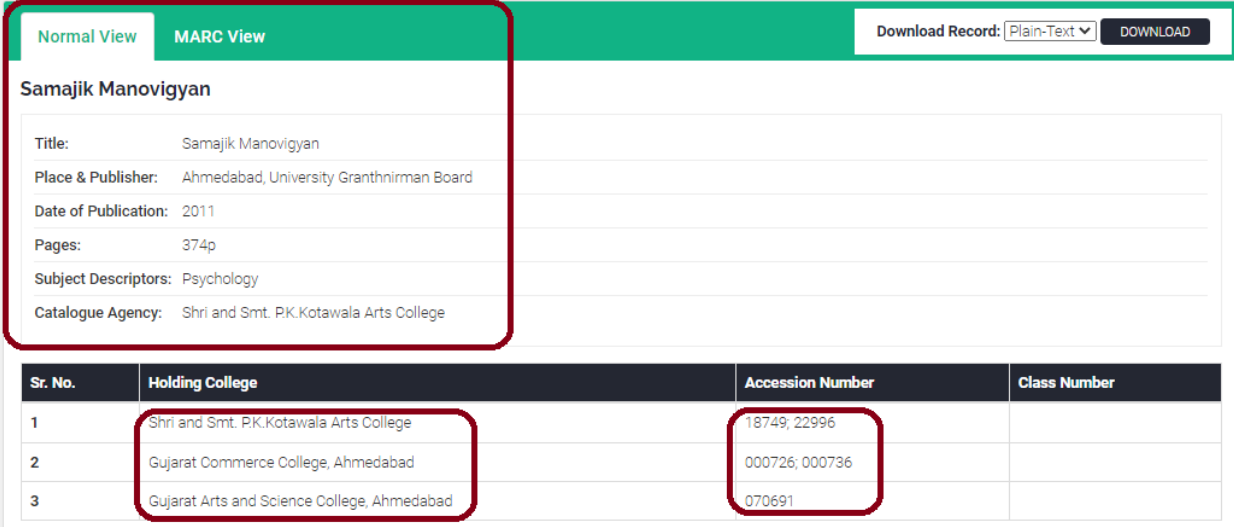

#### **ii) Advanced Search:**

The Advanced Search option allows you to perform more complex searches than a Standard or Simple Search. You can enter search terms across a number of fields i.e. Title, Author, Publisher, ISBN, Edition, Date of Publication and combine criteria with Boolean operators i.e. AND, OR, NOT to access advanced searching click the advanced button at the top of the screen. For search criteria there are 3 columns to set details – 1) Search Term, 2) Field Name and 3) Boolean Operators and click on search button. It shows search results. Here, given screen shot for Advanced Search.

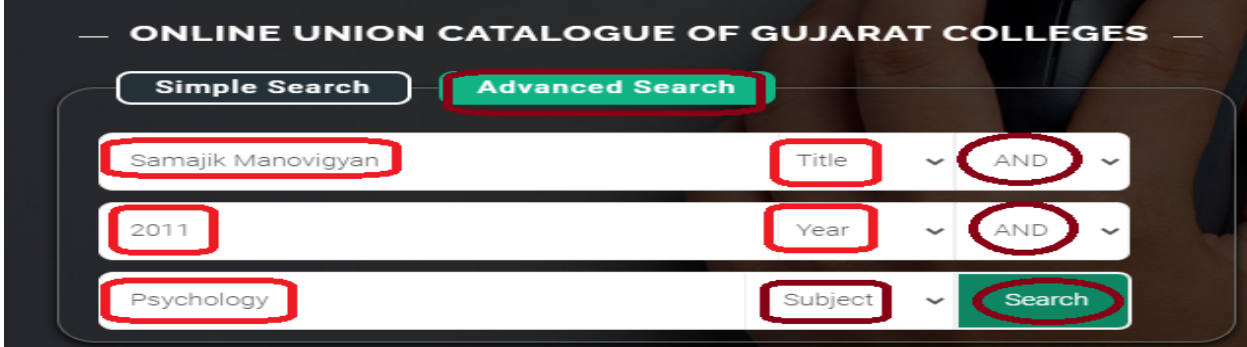

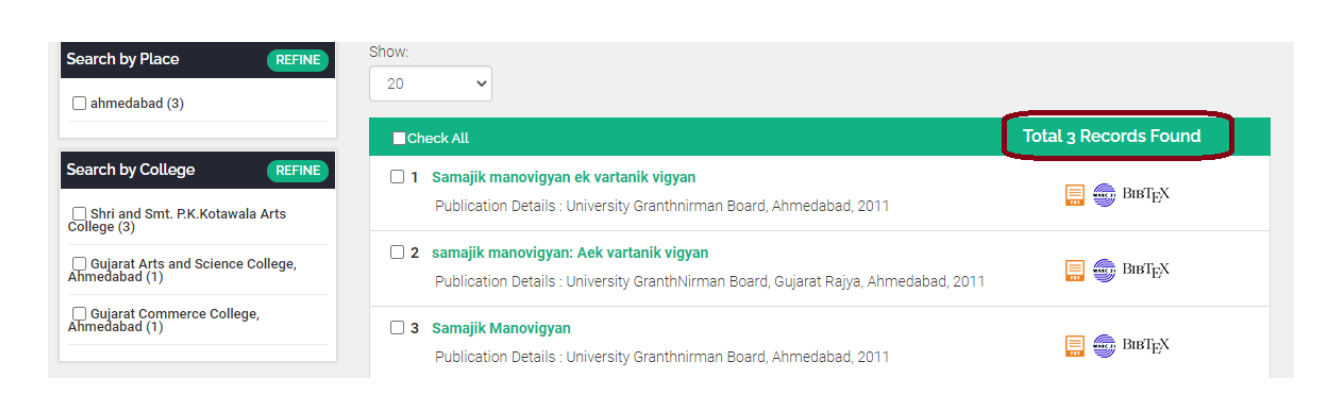

### **iii) Within College Search:**

GujCat provides within college search option. Any user can search the record in Individual College and get the full bibliographic information with Holding Details.

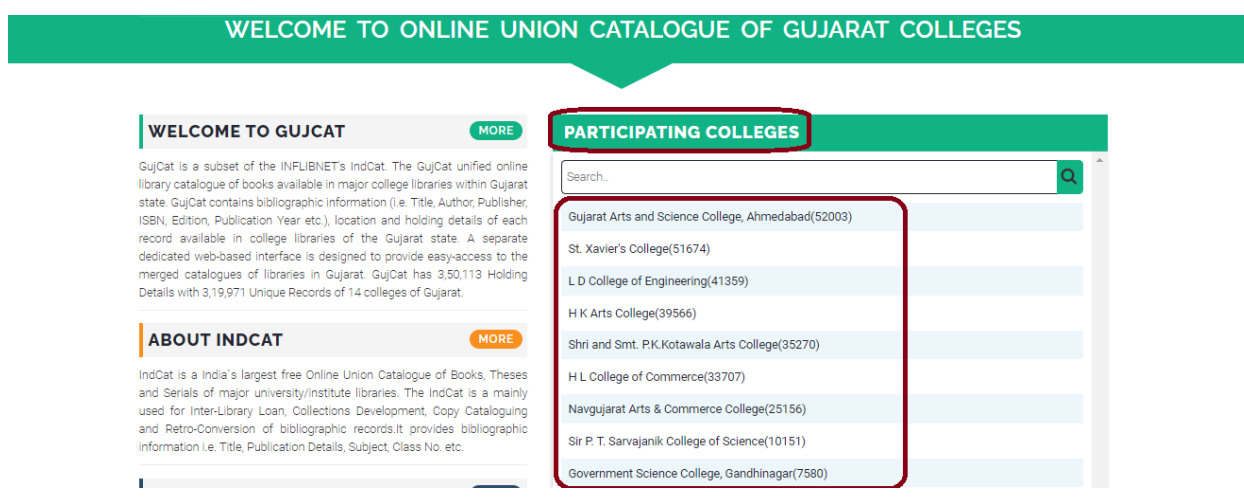

### **iv) How to get Ready Made Catalogue or Download the Records from GujCat?**

GujCat provides facility to Download/Copy bibliographic records in MARC format. Using this feature user can get ready made catalogue. Copy Cataloguing is that one need not catalogue an item which has already been catalogued by someone, especially if it could be downloaded over the Internet. Copy cataloguing provides the solution to save the cost of cataloguing and time of library employees. The main purpose is to locate an appropriate bibliographic record and download it in the local Library Management Software.

## **v) Process of Copy Cataloguing using GujCat:**

The procedures involved in copy cataloguing are as follows:

- ❖ Search bibliographic record in GujCat that allows copy cataloguing.
- If record is available in GujCat database, download the record in MARC format.
- ❖ If your library software is compatible with MARC format, you can import that file/records and you may get main fields such as Title, Author, Place, Publisher, Year, Edition etc.
- Add local information such as Class Number, Book Number, Accession No., etc.

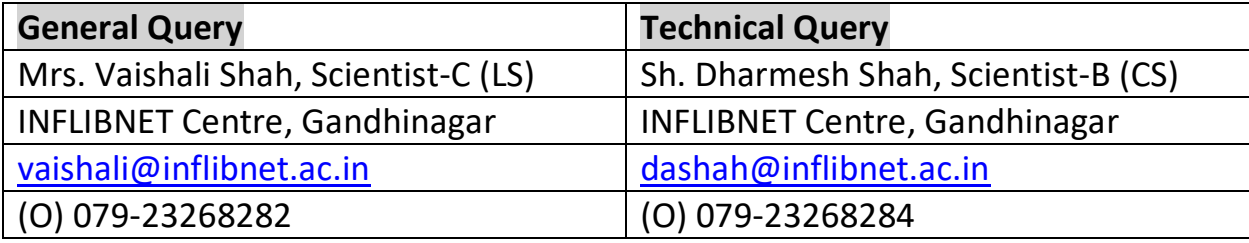